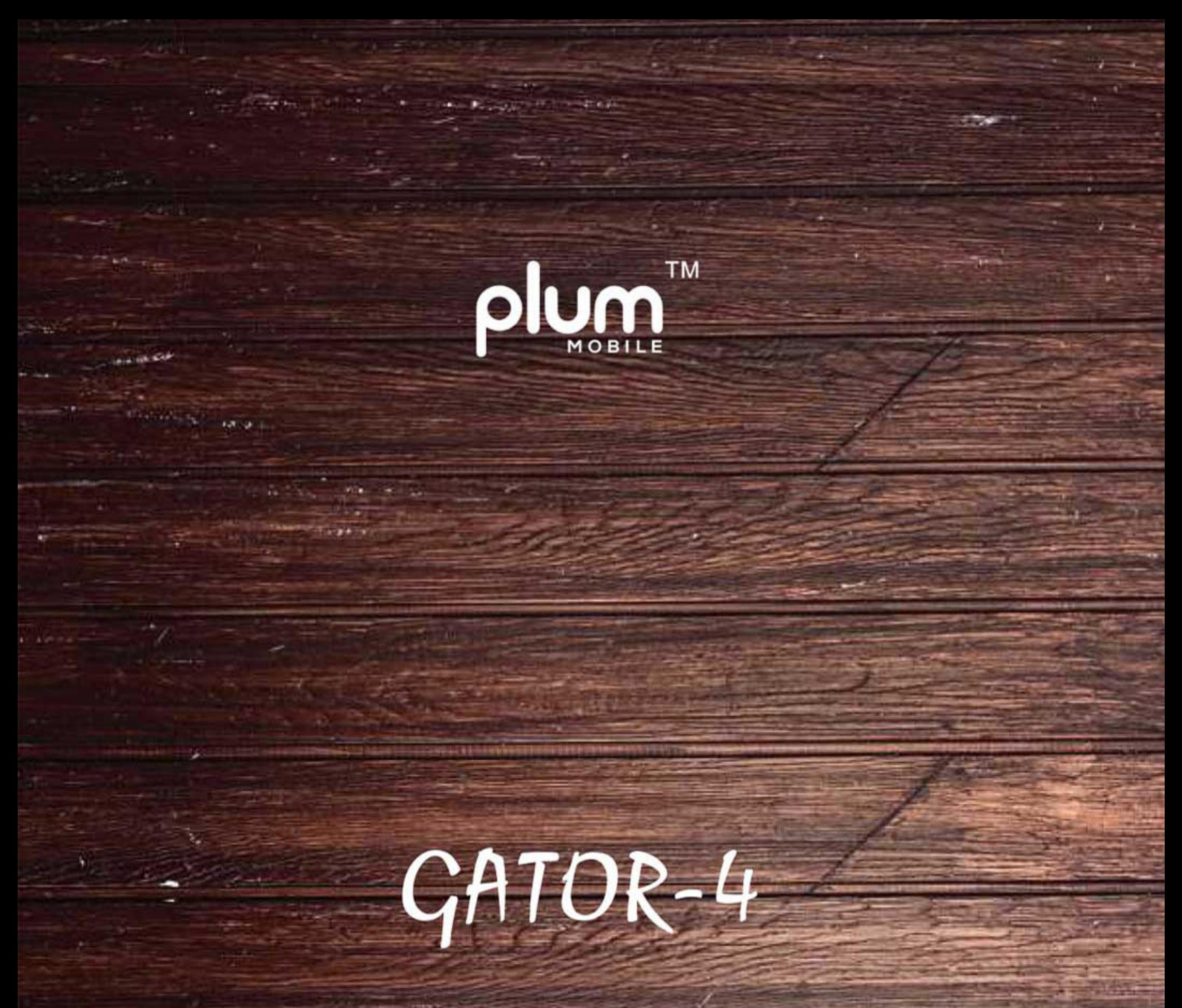

# USER MANUAL

## MODEL Z406

## **Content**

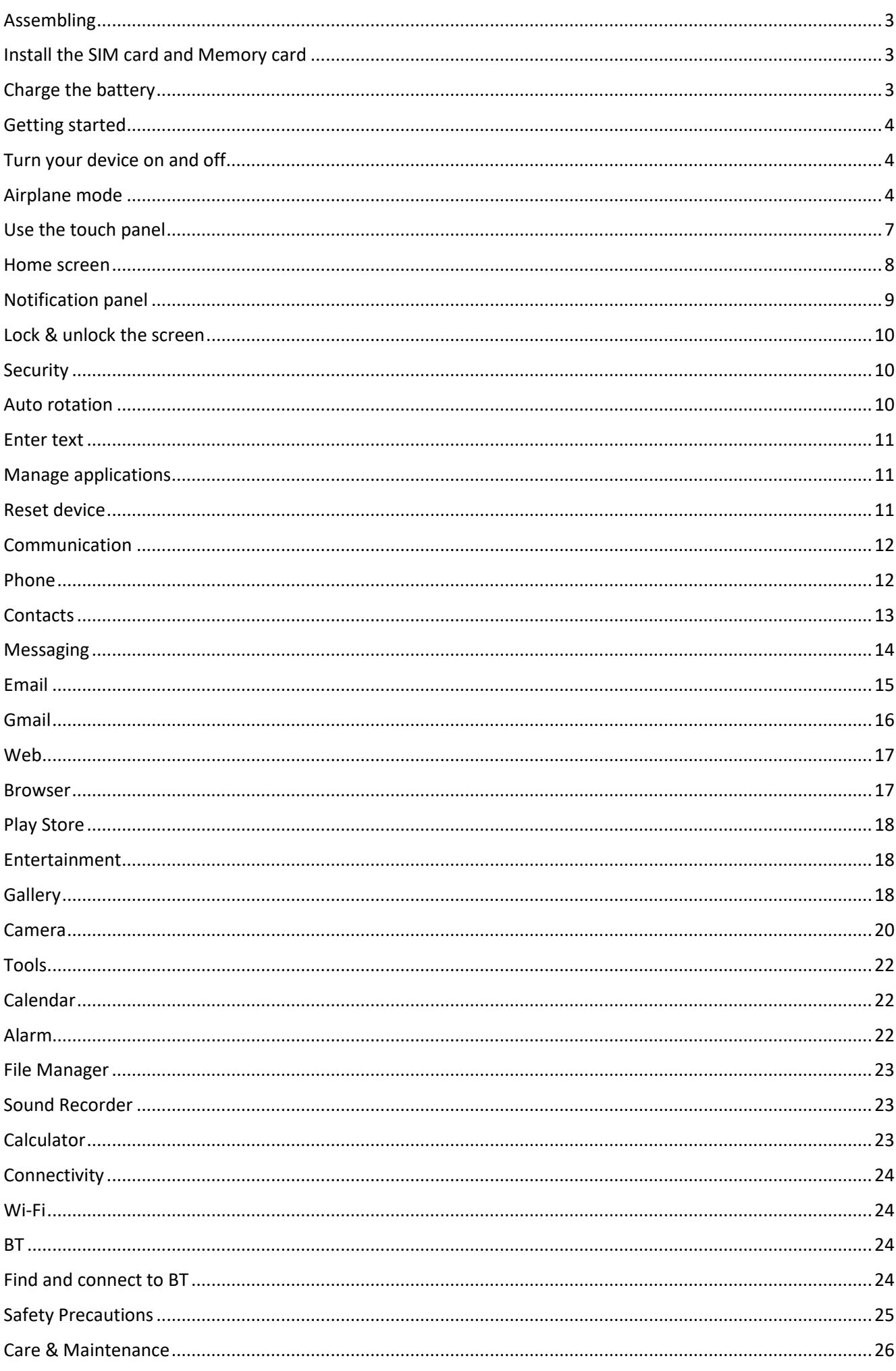

## <span id="page-2-0"></span>Assembling

Open the TF/ SIM rubber plug on the top left on the device Then you can pull the Card tray out by your nail Now you can insert the SIM and SD card into the tray

<span id="page-2-1"></span>Install the SIM card and Memory card

You need to insert SIM card to enable the Phone function

and memory card for the extra storage. Ensure the SIM and

memory card are placed into the tray correctly.

## <span id="page-2-2"></span>Charge the battery

Please make sure always turn off the power before installing or replacing the SIM card and Memory card.

1. You can charge the device with a travel adapter or by connecting the device to a PC with a USB cable.

2. Battery full icon will show when finished if your device is power off.

**Warning**: Please use original charger and battery. Unapproved accessories and Battery can cause explode or damage your device.

## <span id="page-3-0"></span>Getting started

<span id="page-3-1"></span>Turn your device on and off Press and hold the power key to turn on your device, to turn off your device, press and hold the power key then tap Power Off.

<span id="page-3-2"></span>Airplane mode

The Airplane Mode will interrupt all the wireless communication on your device. Please follow the instructions below to turn on flight mode:

Tap Settings→WIRELESS & NETWORKS→ More→Airplane mode to enable/disable airplane mode.

## <span id="page-4-0"></span>Use the touch panel

You can operate the icon, button, keyboard by the touch panel. Including:

#### Touch:

To access an application, touch it with your finger. For example: Touch an application icon, you can open the application.

#### Touch and Hold:

To enter the available options for an item, touch and hold the item.

#### Slide/Swipe:

Slide the screen to scroll up and down the applications, images, and webpages… at your convenience. You could slide the screen horizontally too.

#### Drag:

Place your finger on the screen to drag an object to another location.

#### Pinch/Spread:

Place your fingers of one hand on the screen surface and draw them apart or together to scale an element on the screen.

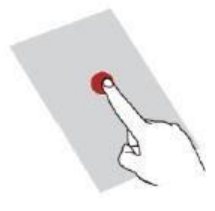

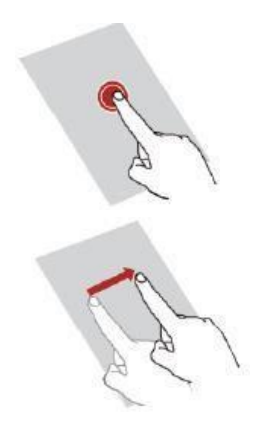

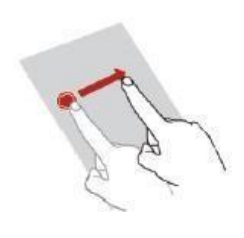

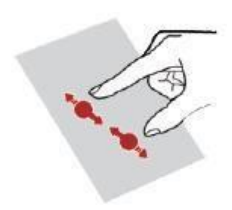

#### <span id="page-5-0"></span>Home screen

You can bring all the items (applications, shortcuts, folders and widgets) you want to your Home screen for quick access.

Slide the Home screen horizontally left and right to get a complete view of the Home screen.

To add the widget, press the menu key to enter the interface below, then choose the Widgets button

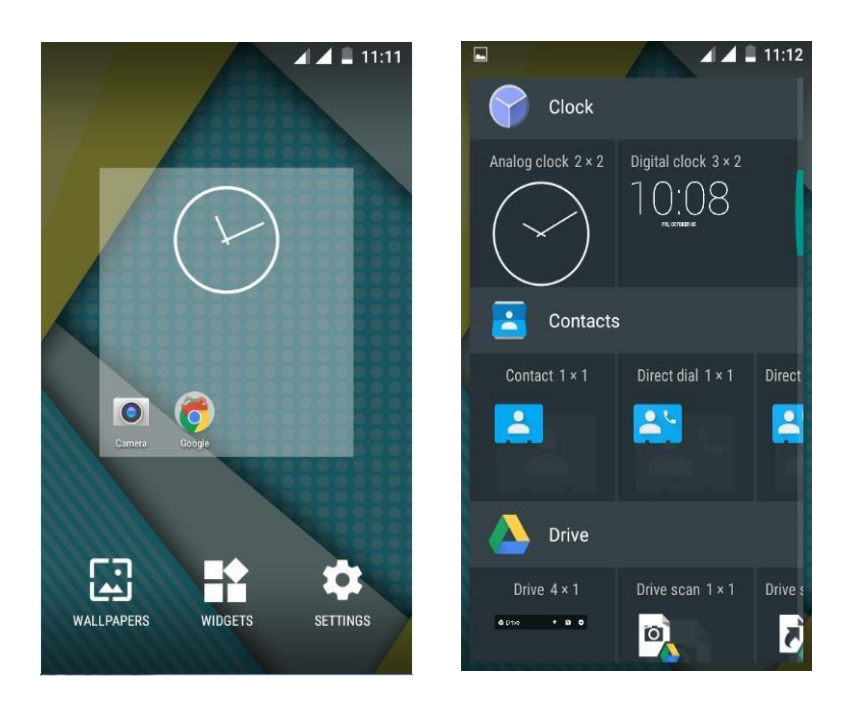

You are able to change the wallpaper by choose the wallpapers in the above interface.

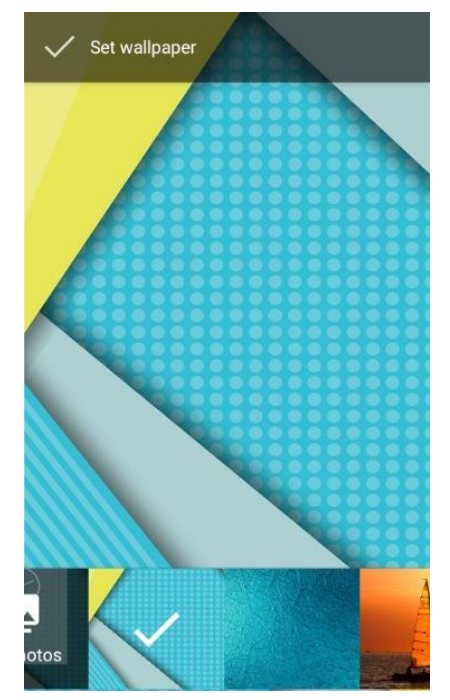

## <span id="page-6-0"></span>Notification panel

Slide the notifications area down to open the notification panel shown below. You can access a list of notifications.

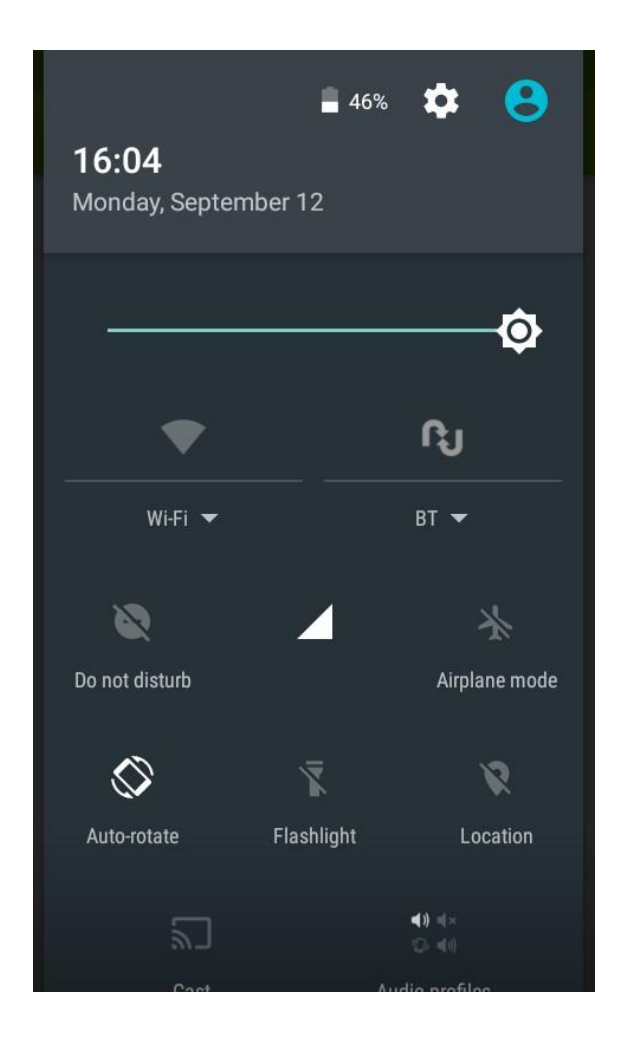

You may tap the related icons to activate or deactivate wireless connection features or other function like the Airplane mode or Flashlight.

## <span id="page-7-0"></span>Lock & unlock the screen

To lock/awake the screen manually, press **Power** key once.

Tap and hold the lock icon, then slide it up to unlock the device.

## <span id="page-7-1"></span>Security

You can protect your device and data by setting screen lock or encrypting your device.

#### **Set a screen lock**

To set a screen lock, tap Settings  $\rightarrow$  Security  $\rightarrow$  Screen lock from application list.

**None**: Deactivate the screen lock.

**PIN**: Enter a numeric PIN to unlock. When prompted, enter the PIN to unlock the screen.

**Pattern**: Draw a pattern to unlock. Follow the instructions to draw your lock pattern. When prompted, draw the pattern to unlock the screen.

**Password**: Enter a passcode to unlock. When prompted,

enter the passcode to unlock the screen.

#### **Screen time-out**

Select Settings $\rightarrow$ Display $\rightarrow$ Sleep from application list, you can set the time before the screen times out and goes into lock mode.

#### <span id="page-7-2"></span>Auto rotation

If you rotate the device while using some features, the interface will automatically rotate as well. To prevent the interface from rotating, open the notifications panel and select Auto-rotate  $\circ$ , then scroll it to Off.

## <span id="page-8-0"></span>Enter text

You can enter text by selecting characters on the virtual keyboard. Tap the text input field to display the virtual keyboard.

From a text field, you can use the copy and paste feature for fast inputting.

## <span id="page-8-1"></span>Manage applications

To manage the applications installed on your device, tap Settings $\rightarrow$ App. To uninstall an application, select the application and tap Uninstall, tap OK to confirm.

To stop or change the settings of an application, select the application and click Force stop.

## <span id="page-8-2"></span>Reset device

You can reset system and desktop settings to their original values by the following steps:

Select Settings  $\rightarrow$  Backup & reset from application list. Tap

Factory data reset.

Tap Reset phone

The device resets to the factory default settings automatically.

**Warning!:** Factory data reset will erase all data from your device and SD card, including your google account, system and application data and settings, and downloaded applications.

## <span id="page-9-0"></span>Communication

## <span id="page-9-1"></span>Phone

To use calling functions, tap Phone from application list.

#### **Make calls**

To make calls, you can use any of the three ways:

- 1. Enter numbers by using the virtual numeric keypad on the screen
- 2. Make a call from call log.
- 3. Make a call from contacts.

#### **Answer a call**

To answer a call, drag the circled button to the

blue button. To decline a call, drag the circled

button to the red button. To end a call in

progress, tap the red button.

#### **Call settings**

To change call settings, tap the option button at the upper right inside the call interface.

#### **Ringtone & Vibrate**

You can set different ringtones for incoming calls. Select Phone ringtone to open a list of ringtones, select the desired ringtone, and then select OK to confirm.

Tap Vibrate when ringing to create a checkmark and the device vibrates to notify you of incoming calls.

#### **Dial pad touch tones**

Tap Dial pad touch tones to create a checkmark and your device will sound a tone once you tap the dial pad.

## <span id="page-10-0"></span>**Contacts**

Tap People from application list to access contacts.

Favorites: List the contacts that you have set as favorites or the contacts that you have sent message to or dialed.

#### **Add new contact**

- 1. Access People.
- 2. Tap  $\left( \begin{array}{c} \pm \end{array} \right)$ .
- 3. Enter necessary fields.
- 4. Tap DONE.

#### **Edit a contact**

- 1. To edit a contact, scroll to the contact you want to change.
- 2. Tap the pen button at the upper right.
- 3. Change necessary fields.
- 4. Tap DONE.
- 5.

#### **Create new group**

- 1. Tap the option button at the upper right  $\frac{3}{2}$ .
- 2. Tap  $\frac{1}{2}$  at the upper right.
- 3. Enter a category name.
- 4. Tap DONE.
- 5.

#### **Rename Group**

- 1. To rename the group, scroll to the group you want to change.
- 2. Tap  $\left| \frac{1}{2} \right|$  at the upper right or tap the option button and then select Edit.
- 3. Enter a new category name.
- 4. Tap DONE.

#### **Import/Export contacts**

#### **Import from the SIM card**

To copy the contacts from the SIM card, tap the option button at the upper right and then select Import/Export $\rightarrow$ Import from the SIM card, select contacts, and then select Import.

#### **Import from SD card**

To import contact files (in vcf format) from a memory card to your device, tap the option button at the upper right.

And then select Import/Export $\rightarrow$ Import from SD card, select a memory location and contact files to import and select OK.

#### **Export to SD card**

To export contacts from your device to a memory card, tap the option button at the upper right and then select Import/Export $\rightarrow$ Export to SD card, select OK to confirm.

#### **Share visible contacts**

With this feature, you can send the visible contacts via Email.

#### **Search for contacts**

- 1. Tap  $\alpha$  at the title bar from contact list screen, enter the desired information, then your device shows the result.
- 2. Tap the search icon at the upper left from home screen, enter the contact's name or number, your device shows the result immediately.

## <span id="page-11-0"></span>Messaging

Learn to create and send a text or multimedia message, and view or manage messages that you have sent or received.

#### **View messages**

- 1. Tap Messaging from application list.
- 2. Tap the message to view the detailed information.

#### **Create and send SMS**

1. Tap **New Message** button on the upper right.

2. In To field, enter the recipient's mobile phone numbers manually. If you enter more than one number, separate the numbers with a comma.

3. In Type message, enter the text of the message.

 $4.$  Tap  $\rightarrow$  to send the message.

#### **Create and send MMS**

Multimedia message can include pictures, sound and text.

- 1. Tap **New Message**.
- 2. Tap  $\bigotimes$  at the title bar.
- 3. Select one of the items below.

**Pictures:** Insert image.

**Capture picture**: Capture new picture and insert the picture.

**Videos**: Insert video clip.

**Capture video**: Capture new video clip and insert the video clip.

**Audio**: Insert sound clip.

**Record audio:** Record sound clip and insert the sound clip.

**Slideshow:** Add more than one slide.

 $Tap \rightarrow$  to send the message.

#### <span id="page-12-0"></span>Email

To receive and send mail, you must have a remote mailbox service. This service may be offered by a service provider. Your device is compliant with applicable internet standards for POP3/IMAP/Exchange.

## <span id="page-13-0"></span>Gmail

You can retrieve new email messages from the Google Mail webmail service to your inbox. Before you can send or receive mail on your device, you need to set up a Gmail account.

#### **Create a Gmail account**

If you don't have a Google Account, tap New, then follow the on- screen instructions to create a new one.

#### **Set up a Gmail account**

If you want to add an existing account, tap Existing, enter your email address and password, and then select Next, when you are finished setting up the email account, the email messages are downloaded to your device.

#### **View email messages**

When you open the email account, the amount of unread email messages is displayed at the title bar and the unread email messages are displayed in bold.

#### **Create and send an email**

1. Tap  $\blacksquare$ .

2. In To field, enter the recipient's email addresses manually and separate them with a comma

3. Add more recipients by tapping Cc/Bcc.

4. To insert attachments, tap the option button at the upper right and select Attach file.

5. Enter the subject and the text.

6. Tap **SEND** to send the email.

## <span id="page-14-1"></span><span id="page-14-0"></span>Web

#### Browser

Tap Browser from application list to access to the web.

#### **Browser webpages**

1. Select Browser to launch a specified homepage.

2. To access a specific webpage, select the URL input field, enter the web address of the webpage, and select Go.

3. To zoom in, place two fingers on the screen and spread them apart. To zoom out, move your fingers closer together. You can also double- tap the screen.

#### **Set homepage**

1. Tap the option button at the upper right.

- 2. Select Settings $\rightarrow$ General $\rightarrow$ Set homepage.
- 3. Enter the web address of the desired webpage.

#### **Add bookmarks**

While navigating a website, tap the menu key then tap "Save to bookmarks".

#### **View bookmarks and history**

Tap  $\mathbb E$  to open the bookmark list and the recent history. Tap a bookmark or any entry to display the webpage.

#### **Customize browser**

To make adjustments in your browser settings, tap the option button at the upper right, and then select Settings.

## <span id="page-15-0"></span>Play Store

Play Store allows you to easily download an abundance of applications directly to your device. Before using the Play Store, you must have a Google Account.

#### **Note**

All applications offered by Play Store are developed by third party. To get the information about the developers, you can read the descriptions of each application.

Our company is not liable for performance issues caused by third- party applications.

**Android, Google Play, and the Google Play logo are trademarks of Google Inc.**

## <span id="page-15-1"></span>Entertainment

<span id="page-15-2"></span>**Gallery** 

To view or organize your images and video clips, or edit and send your files to other devices, or set photos as wallpapers, select Gallery from application list.

**Note**: It takes a few more minutes to enter this application if you store more files.

#### **View a photo**

Select a folder.

Select a photo to view. To view more photos, scroll left or right.

To zoom in, place two fingers on the screen and spread them apart. To zoom out, move fingers closer together. You can also double-tap the screen. To start a slideshow, tap  $\Box$  at the title bar.

To view the details of a file, tap the option button, then select Details.

To share a photo with others via Email, Gmail or

Messaging,  $\tan \frac{1}{2}$  at the title bar.

#### . **Edit a photo**

1. To crop the image, tap the option button at the upper right, then select Crop.

2. To move the crop box, tap and hold the crop box and drag it to the desired location.

3. To add or subtract from the selection border of the crop box,drag the crop box to the desired size.

4. When you are finished, tap Save.

5. To edit photos and apply various effects, tap the option button at the upper right, then select Edit.

#### **Play a video**

- 1. Select a folder.
- 2. Select a video to play.
- 3. Control playback with the virtual keys.

#### <span id="page-17-0"></span>Camera

You may enter the Camera interface by click the Camera icon.

With the camera function, you can capture photos and take videos.

#### **Capture a photo**

- 1. Open the application list and select Camera.
- 2. Before taking a picture, you need to know some settings.

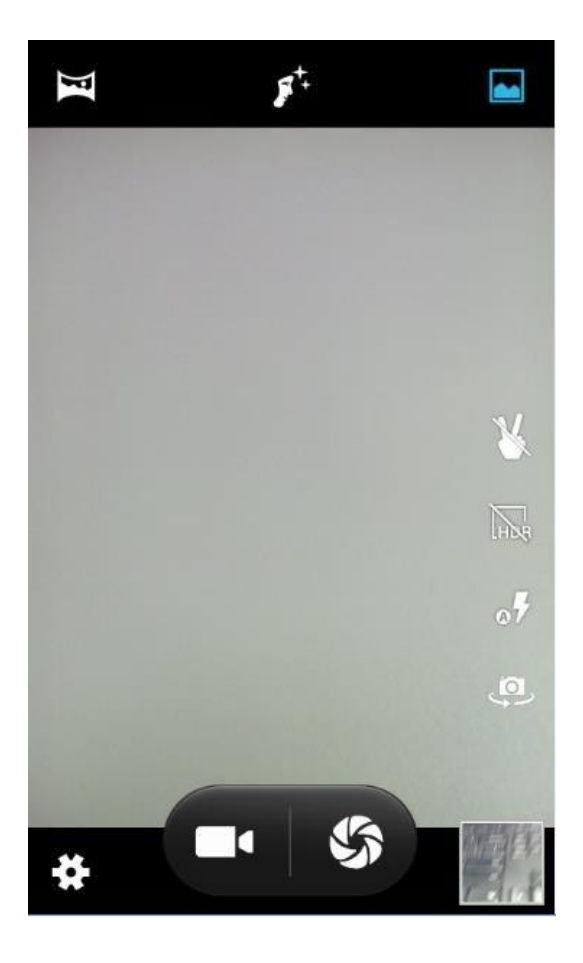

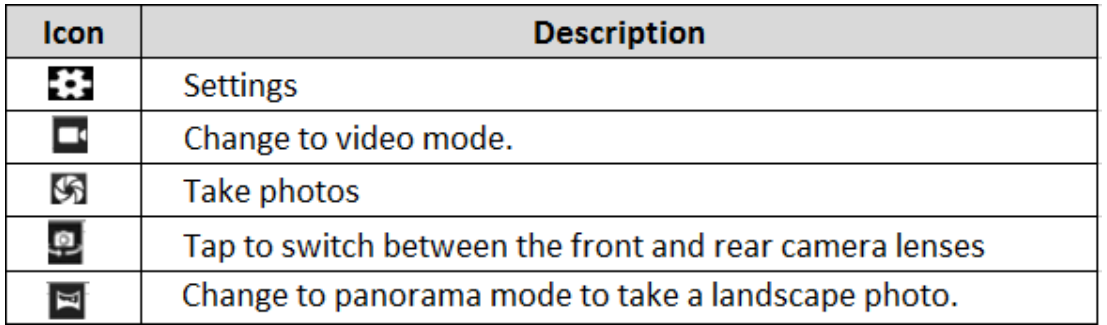

Place two fingers on the screen and spread them apart or move fingers closer together to zoom in or zoom out.

- 3. Aim the lens at the subject and tap  $\Box$  to take a photo. The photo is saved automatically to the folder DCIM.
- 4. Select the image viewer icon at the upper right to view the pictures.

#### **Record a video**

1. Open the application list and select Camera. Tap  $\Box$ to change to video mode.

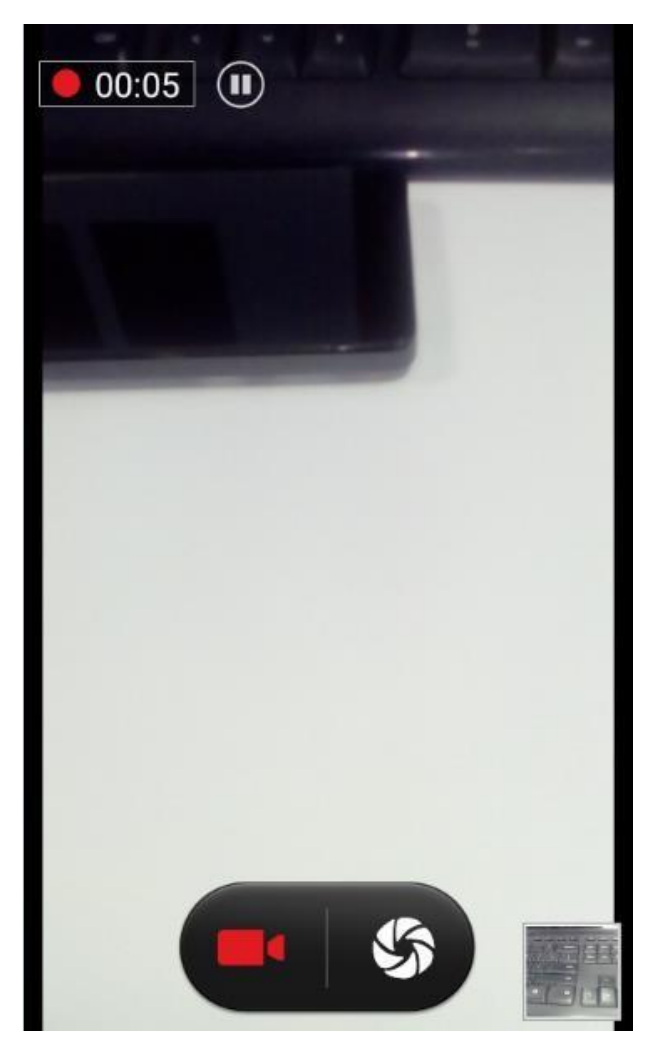

2. Tap  $\Box$  to start recording. The length of the video recording is restricted by the available space on your storage.

3. Tap  $\Box$  to stop recording. The video is saved automatically to the folder DCIM.

4. After recording videos, select the image viewer icon at the upper right to view the recorded videos.

## <span id="page-19-0"></span>Tools

## <span id="page-19-1"></span>Calendar

With the Calendar feature, you can consult the calendar by day, week, or month, create events, and set an alarm to act as a reminder, if necessary.

To access the calendar, tap Calendar from

application list. To create an event, tap the date

and tap the pop up + icon. Fill in the fields, and set category, date, time & an alarm. After you finish, select DONE.

You can view calendar in different views, Day, Week, Month and All.

To delete an entry, tap the event to open it, and then tap the icon on the right top corner, then select Delete.

## <span id="page-19-2"></span>Alarm

From application list, tap Clock, and then

select  $\bullet$ . Tap the + button on the bottom

screen to add alarm.

Tap the numeric pad to set alarm time, and then select AM or PM, when you are finished, tap OK.

Tap the time to change alarm time.

1. Set alarm time, repeat cycle, and alarm ringtone, taps OK after finished.

2. Tap "cancel" to shut down the alarm, and tap" ring again", then the alarm will stop ringing for a few minutes.

3. Untick the clock to stop using the clock.

4. Long taping the clock then it can be deleted.

## <span id="page-20-0"></span>File Manager

Many features of the device, such as images, videos, documents, received attachments and downloaded files or applications, use memory to store data.

With File manager, you can store and browse files and folders in your device, or edit, move, copy files; you can send files to compatible devices as well.

**Note**: Some files formats are not supported depending on the software of the device.

Some files may not play properly depending on how they are encoded.

#### <span id="page-20-1"></span>Sound Recorder

With Recorder, you can record a voice memo. From application list, tap Recorder.

To record a voice memo,

tap  $\blacksquare$ . To pause the

recording, tap  $\square$ .

To listen to a voice recording that you just recorded,  $\blacktriangleright$ .

## <span id="page-20-2"></span>**Calculator**

With this feature, you can use the device as a calculator. The calculator provides the basic arithmetic functions. Tap the virtual numeric and calculation keys to perform a calculation.

## <span id="page-21-0"></span>Connectivity

## <span id="page-21-1"></span>Wi-Fi

With Wi-Fi, you can connect to the internet or other network devices anywhere an access point or wireless hotspot is available.

#### **Activate the WI-FI feature**

1. From application list, tap Settings.

2. In the field of WIRELESS & NETWORKS, turn on the WI-FI feature.

#### **Find and connect to WI-FI**

1. Once the WI-FI feature is activated, the device automatically search for available WI-FI connection.

- 2. Select a network.
- 3. Enter a password for the network (if necessary).
- 4. Select Connect.

## <span id="page-21-2"></span>**BT**

#### <span id="page-21-3"></span>**Find and connect to BT**

- 1. Once you need to use the BT, you should open BT option. Andfind other devices which also need to open BT.
- 2. Select a found device
- 3. Choose pair
- 4. Select pair and use BT.

## <span id="page-22-0"></span>Safety Precautions

Read these simple guidelines before using your device. Not following them may be dangerous or illegal.

#### **Aircraft**

Switch off in aircraft and follow any restrictions. Wireless devices can cause interference in aircraft.

#### **Vehicles**

Never use your device while driving. Place it in a safe place. Position your device within easy reach. Be able to access your device without removing your eyes from the road.

#### **Electronic devices**

In some circumstances your device may cause interference with other devices.

#### **Potentially explosive environments**

Switch off your device when in any area with a potentially explosive atmosphere, and obey all signs and instructions. Sparks in such areas could cause an explosion or fire resulting in bodily injury or even death.

#### **Pacemakers and other medical devices**

Pacemaker manufacturers recommend that a minimum separation of 8 inches be maintained between a wireless device and a pacemaker to avoid potential interference with the pacemaker.

Operation of any radio transmitting equipment, including wireless phones may interference with the functionality of inadequately protected medical devices. Consult a physician or the manufacturer of the medical device to determine if they are adequately shielded from external RF energy or if you have any questions.

Switch off your device in health care facilities when any regulations posted in these areas instruct you to do so.

#### **Operating environment**

When connecting to other device, read its user guide for detailed safety instructions. Do not connect incompatible products. Do not place your device in the air bag deployment area.

Use the device only in its normal operating positions as explained in the product documentation.

Always switch off your device when its use is prohibited or when it may cause interference and danger.

#### **Areas with posted regulations**

Switch off your device when any regulations posted in these areas instruct you to do so.

## <span id="page-23-0"></span>Care & Maintenance

Use only manufacturer-approved accessories. Use general accessories may shorten the life of your device or cause device to malfunction.

Do not use or store the device in dusty, dirty areas.

Do not store the device in hot or cold areas.

Do not store your device near magnetic fields.

Do not store your device with such metal objects as coins, keys and necklace.

## **Other Warning**

Any Changes or modifications not expressly approved by the party responsible for compliance could void the user's authority to operate the equipment.

This device complies with part 15 of the FCC Rules. Operation is subject to the following two conditions:

(1) This device may not cause harmful interference, and

(2) this device must accept any interference received, including interference that may cause undesired operation.

Note: This equipment has been tested and found to comply with the limits for a Class B digital device, pursuant to part 15 of the FCC Rules.

These limits are designed to provide reasonable protection against harmful interference in a residential installation. This equipment generates, uses and can radiate radio frequency energy and, if not installed and used in accordance with the instructions, may cause harmful interference to radio communications.

However, there is no guarantee that interference will not occur in a particular installation. If this equipment does cause harmful interference to radio or television reception, which can be determined by turning the equipment off and on, the user is encouraged to try to correct the interference by one or more of the following measures:

—Reorient or relocate the receiving antenna.

—Increase the separation between the equipment and receiver.

—Connect the equipment into an outlet on a circuit different from that to which the receiver is connected.

—Consult the dealer or an experienced radio/TV technician for help. SAR tests are conducted using standard operating positions accepted by the FCC with the phone transmitting at its highest certified power level in all tested frequency bands, although the SAR is determined at the highest certified power level, the actual SAR level of the phone while operating can be well below the maximum value, in general, the closer you are to a wireless base station antenna, the lower the power output.

Before a new model phone is available for sale to the public, it must be tested and certified to the FCC that it does not exceed the exposure limit established by the FCC, Tests for each phone are performed in positions and locations (e.g. at the ear and worn on the body)as required by the FCC.

For body worn operation, this model phone has been tested and meets the FCC RF exposure guidelines when used with an accessory designated for this product or when used with an accessory that contains no metal and that positions the handset a minimum of 1.0 cm from the body.

Non-compliance with the above restrictions may result in violation of RF exposure guidelines.

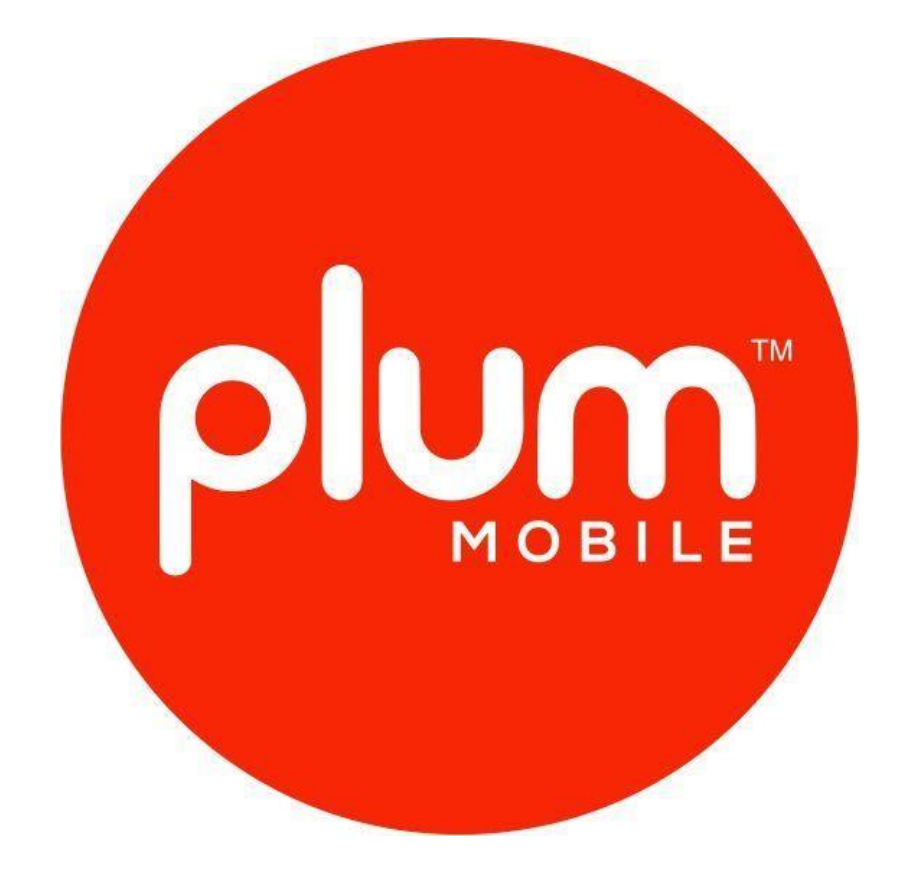

## [www.plum-mobile.com](http://www.plum-mobile.com/)